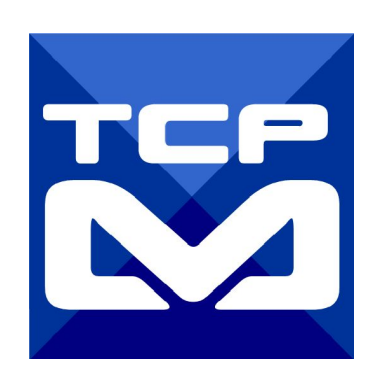

## MODBUS HMI APP 應用實作

2017/3/28 元米科技

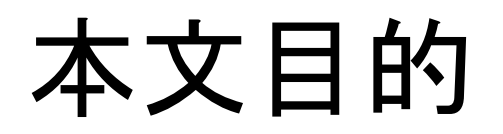

說明如何利用 MODBUS HMI 編輯器編 輯專案,並使用手機安裝 MODBUS HMI APP,實際連接 並控制MODBUS TCP Server 設備。

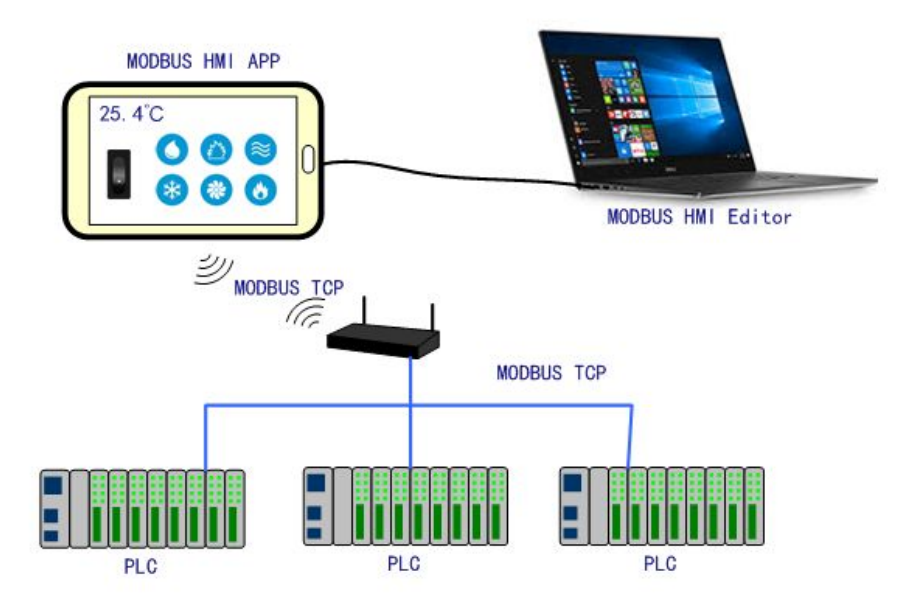

## 關於 MODBUS HMI -1

Modbus HMI 方案為 元米科技 是基於 MODBUS TCP 協議的網 頁圖控系統,針對 Android 系統以及其他可執行 JAVA 程式的嵌 入式設備開發的低成本、高性能方案。 Modbus HMI 方案的網頁圖控伺服器 採用 Java 程式語言開發, 具備高度可攜性,因此可以在 Windows 或 Linux 作業系統的電 腦上執行,也可以使用 樹莓派 (Raspberry Pi)與其他新興低成本 高性能的嵌入式 Linux 核心板上順利運作,甚至透過安裝專用 APP 方式在 Android 手機或平板上執行,不需要繁複的網頁伺 服器安裝過程, 是最佳的嵌入式網頁圖控方案。

# 關於 MODBUS HMI-2

Modbus HMI 可連接 大部分的標準 MODBUS TCP Server 設備

,包含 PLC 、智慧電表、智慧感測器、智慧驅動器等設備,如果連 接設備為 MODBUS RTU 網路,則可以利用市售的 MODBUS Gateway 設備加以轉換。

Android App 版本的 Modbus HMI App 本身具備瀏覽器功能, 除了網頁圖控伺服器 外,本身也可做為人機介面。

Modbus HMI 在 數量 128 點以下可以免費應用於非商業用途,

是 MODBUS 標準設備快速完成客製化網頁圖控系統的最經濟選

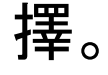

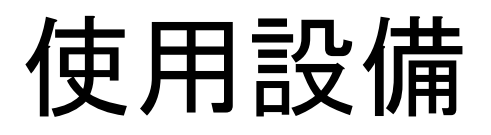

- 1. Windows 7 /8/10 作業系統電腦
- 2. Android 4.2 以上手機或平板
- 3. MicroSUB 手機連接線
- 4. 實際連線之 MODBUS TCP Server 設備(可選,本例以 ICDT MODBUS TCP Server 做為模擬)

## 需要軟體

- 1. 手機需安裝 MODBUS HMI APP V3(或較高)版本,下載處: <https://goo.gl/t2g3Gc>
- 2. 電腦安裝 MODBUS HMI 編輯器 V2.0.5.0 以上,下載 處[:https://goo.gl/dMciMh](https://goo.gl/dMciMh)
- 3. 電腦安裝 ICDT MODBUS TCP Server 模擬程式,下載 處[:https://goo.gl/bzMxlU](https://goo.gl/bzMxlU)
- 4. 電腦須具備Java 環境(安裝 Java Runtime Environment 1.7.0 或 Java SE 7 以上 版本),可自此處下載 [https://www.java.com/zh\\_TW/download/](https://www.java.com/zh_TW/download/)

#### 安裝與開始編輯 MODBUS HMI 編輯軟體

- 1. 將 Windows 作業電腦下載MODBUS HMI 編輯器 V2.0.5.0 以上,下載 處[:https://goo.gl/dMciMh](https://goo.gl/dMciMh)
- 2. 解壓縮後執行 setup.exe,安裝於預設路徑
- 3. 點選執行執行 Modbus HMI 圖示,以開啟編輯器

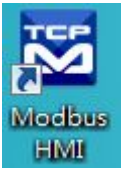

- 4. 點選 檔案 -> 新增專案 於預設位置增加專案,例如 Project1
- 5. 新增專案時輸入帳號密碼,預設即為 root/root,直接按下 確認即可以管理員身 分登入
- 6. 登入完成自動產生 home 頁面,該頁面即為系統預設進入頁面
- 7. 選擇 頁面->新增頁面->直接輸入,即可新增頁面,不過必須注意 login、logout、 system 等頁面為保留頁面,不允許使用上述名稱

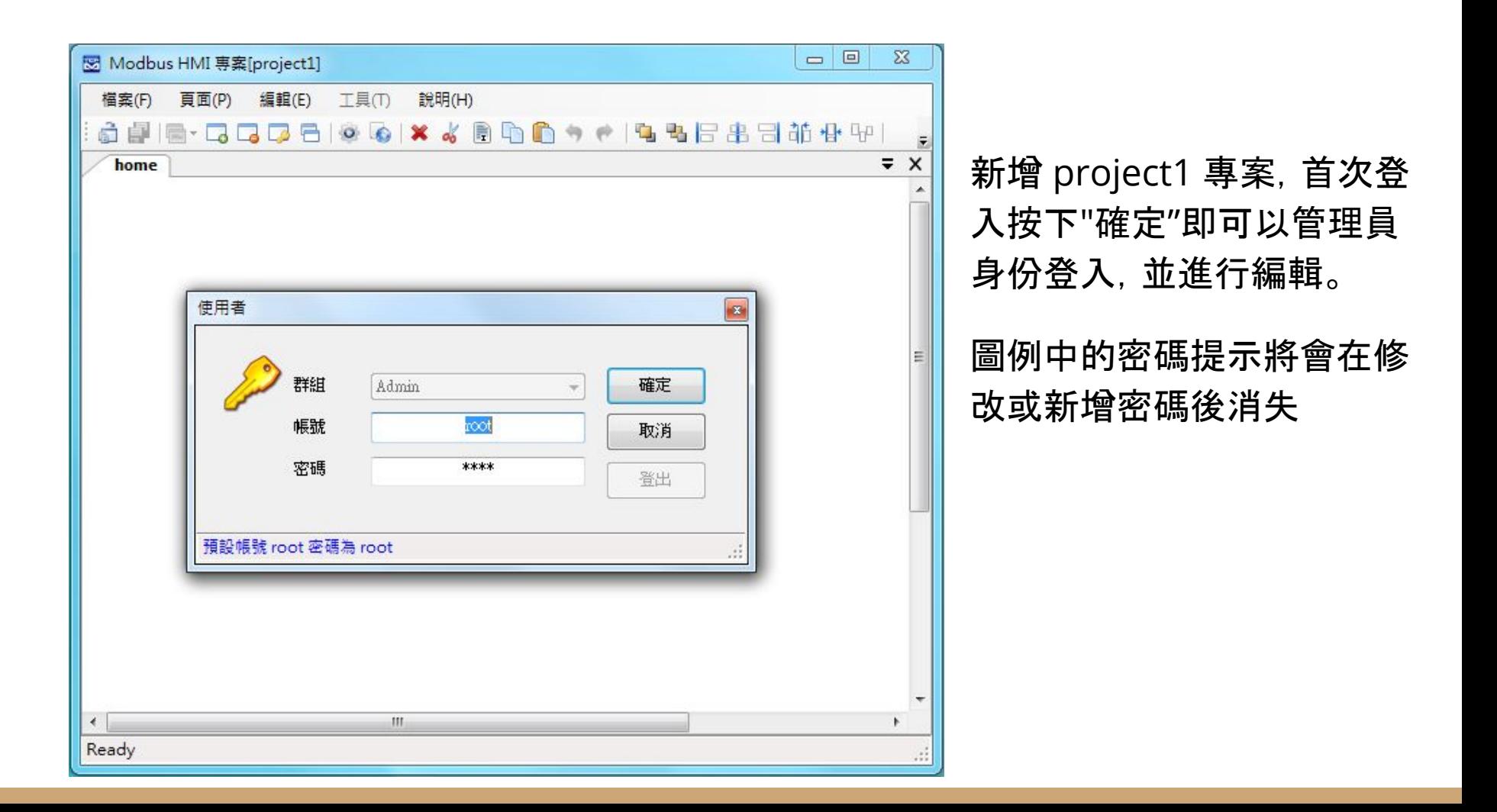

#### 編輯設備

- |點選 工具->編輯設備->選則增加類型-> MODBUS TCP , 輸入 IP 地址 127.0.0.1 。 IP 地址為連線的 MODBUS TCP Server IP 地址,在此處先以相同電腦安裝 ICDT MODBUS TCP Server 程式模擬,因此 IP 地址 127.0.0.1為本機地址。如 果模擬程式在其他 IP 電腦,則必須輸入該電腦地址。但必須注意,該 IP 必須為 此電腦可以訪問得到的地址(例如相同區域網路)
- 2. 在 TCP-127.0.0.1 處按下 + 選擇 器件 Device,以增加設備。名稱為任意英文或 數字用於辨識列如 demo,地址輸入 1 表示 UID 編號為 1。每個 IP 下可以有多 個不同 UID 編號的設備,可能代表下掛的設備,或者不同的記憶體區塊
- 3. MODBUS TCP 預設的 IP Port 為 502. 如果連線的 MODBUS TCP Port 是 503,則輸入 IP 改為127.0.0.1:503 (以本機地址為例)

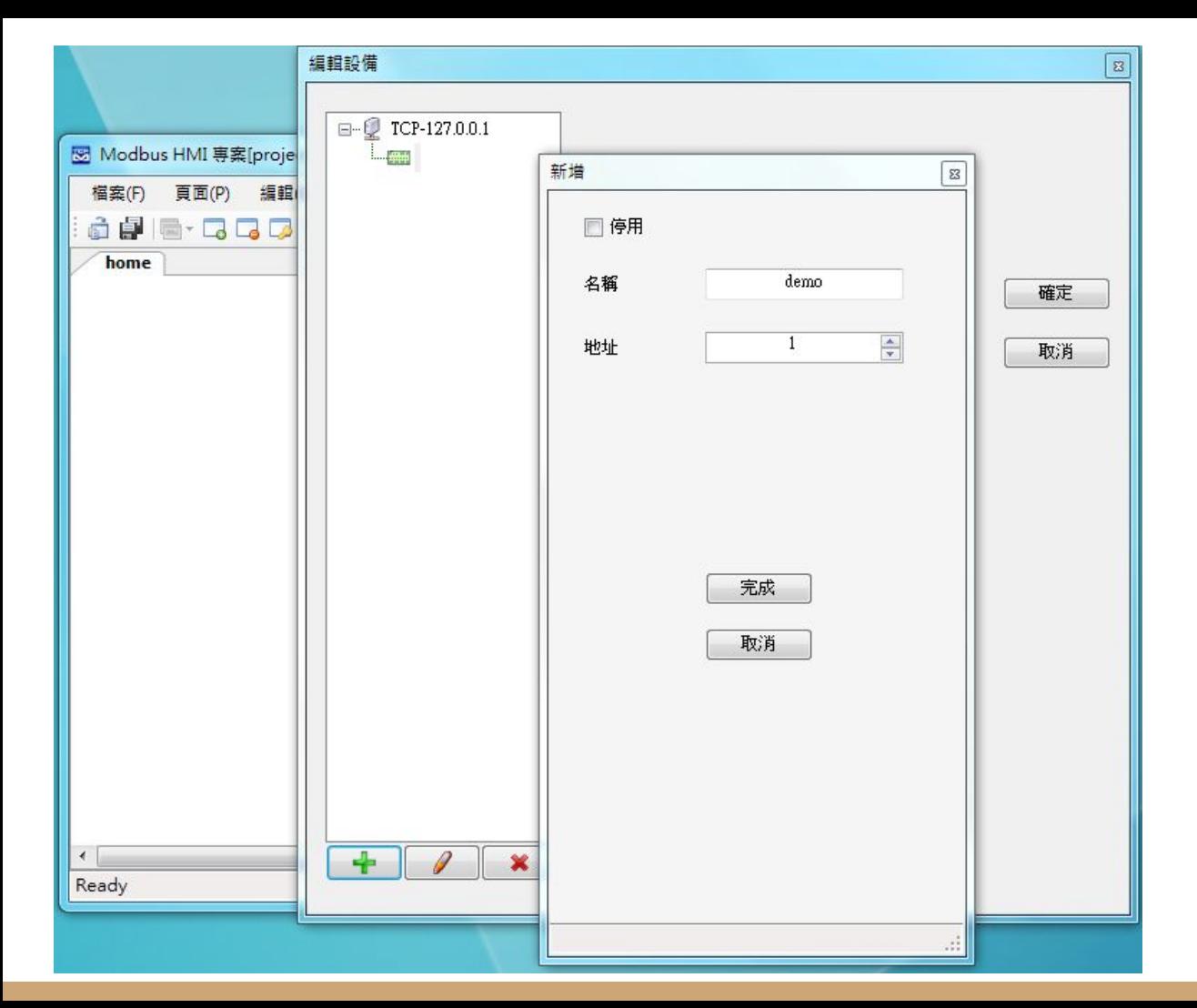

#### 編輯設備圖例 本例增加 127.0.0.1 以 連接本機,並增加 名稱 為 demo 地址(UID)為 1 的設備

增加文字方塊

- 1. 於工具箱點選文字方塊後點選 home 頁面要放置的位置,或直接拖曳過去。如 果畫面找不到已經放置的元件, 可以按下 CTL-A (全選), 將元件標示出來。在新 增的文字方快上點兩下進入文字方塊編輯畫面。
- 2. 編輯畫面選擇"文字",並點選 "顯示文字"下的方框,以輸入文字,例如"測試文字 方塊",並利用上方工具按鈕改變字型,顏色,對齊等。完成後將游標移到方塊旁 的小方框,改變所要的大小
- 3. 再加入一個文字方塊,點選"文字動態物件",點選"連結點"以編輯物件。在器件處 下拉選擇 demo, 並依物件 下拉選擇 Holding Reg 0, 格式 u, 小數點 \*
- 4. 關於其他格式、運算、高低限等近一步說明,可以參考 "說明"->"線上手冊"

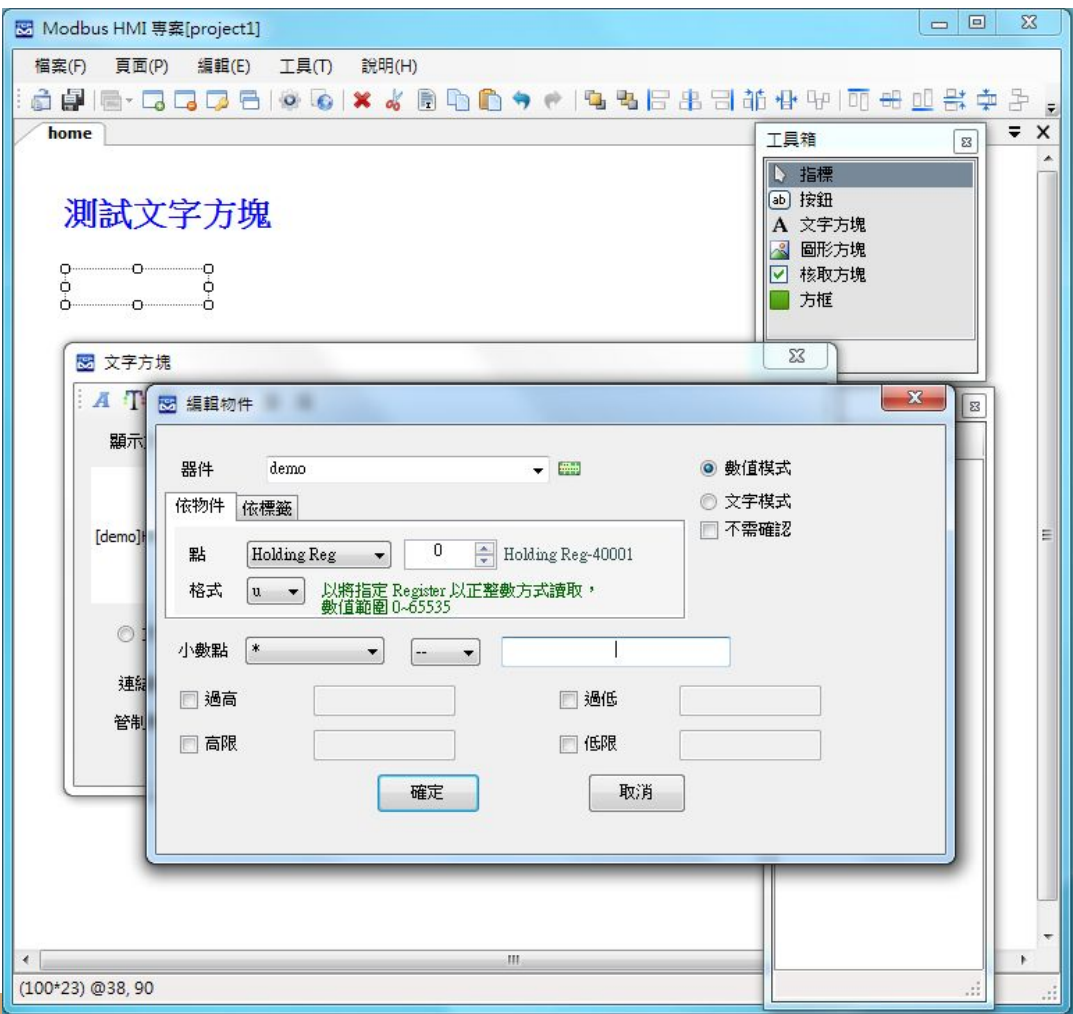

增加一個靜態文字方塊,以及 一個連結 demo Holding Reg 0 的動態點

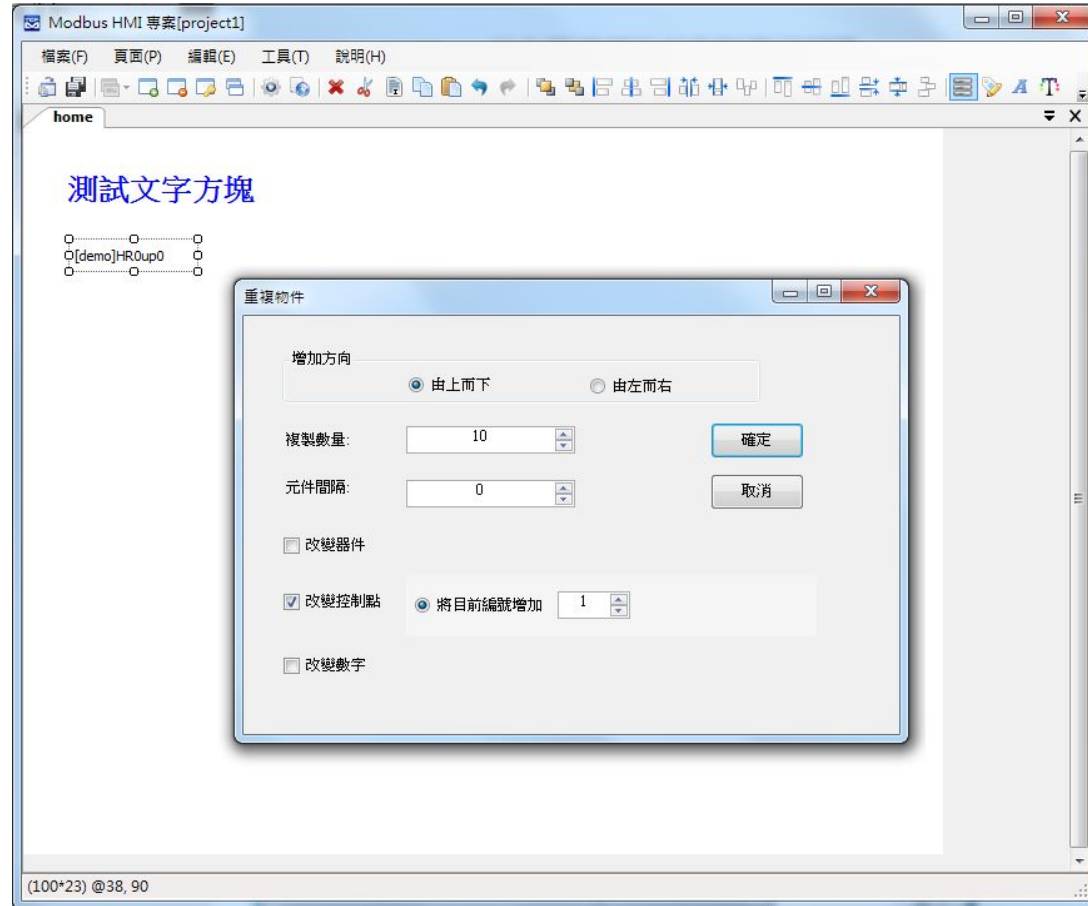

點選新增的方塊,按下右上 的重複 a 物件按鈕,選擇" 由上而下",複製數量 10," 改變控制點",將目前數量增 加 1,以依序新增 10 個不同 編號的點

### 新增圖形方塊頁面

- 1. 選擇 "頁面"->"新增頁面"->"直接輸入" 輸入 coil 以增加叫 coil 的頁面
- 2. 選擇"工具箱">"圖形方塊",將其拖曳到做上角,點兩下以進入編輯頁面
- 3. 選擇"圖形動態物件",點選"連結點"以選擇 demo Coil 0,並於下方按下 + 以分 別將數值 0 與數值 1 增加對應的圖形,選擇圖形的方式可以匯入現成圖檔或複 製貼上,也可以產生 GIF 動畫
- 4. 現成圖庫內有幾個簡易按鈕與電燈圖形可供利用
- 5. 完成編輯前選擇 "調整大小以符合圖形",使圖形方塊自動調整為圖檔的尺寸。如 果選擇的是較大的圖形,則可以"調整圖形以符合物件大小"

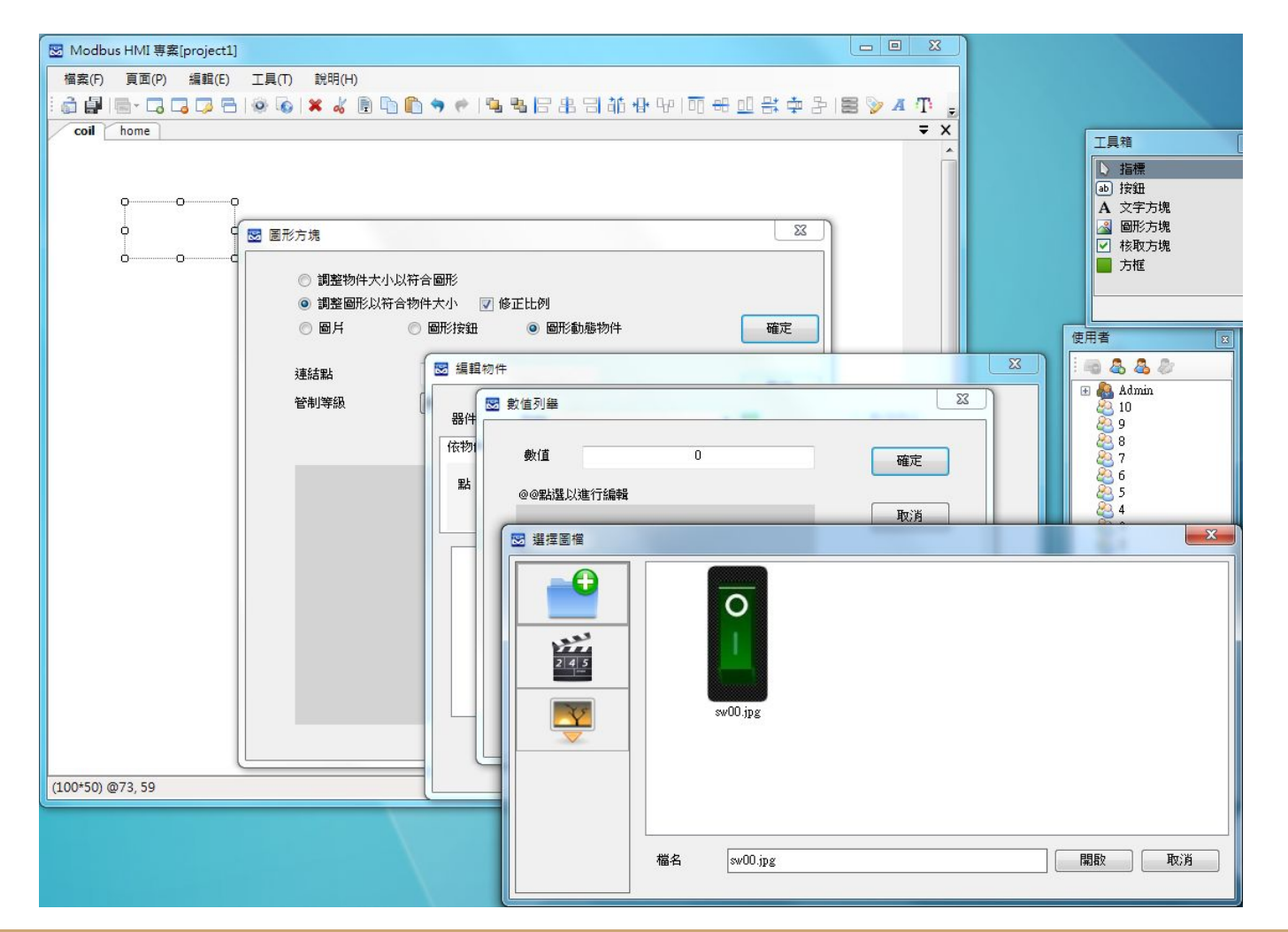

增加一個動態圖 形方塊並連結 demo Coil 0, 分別指定 數值 0(OFF)與數值 1(ON)的對應圖 形

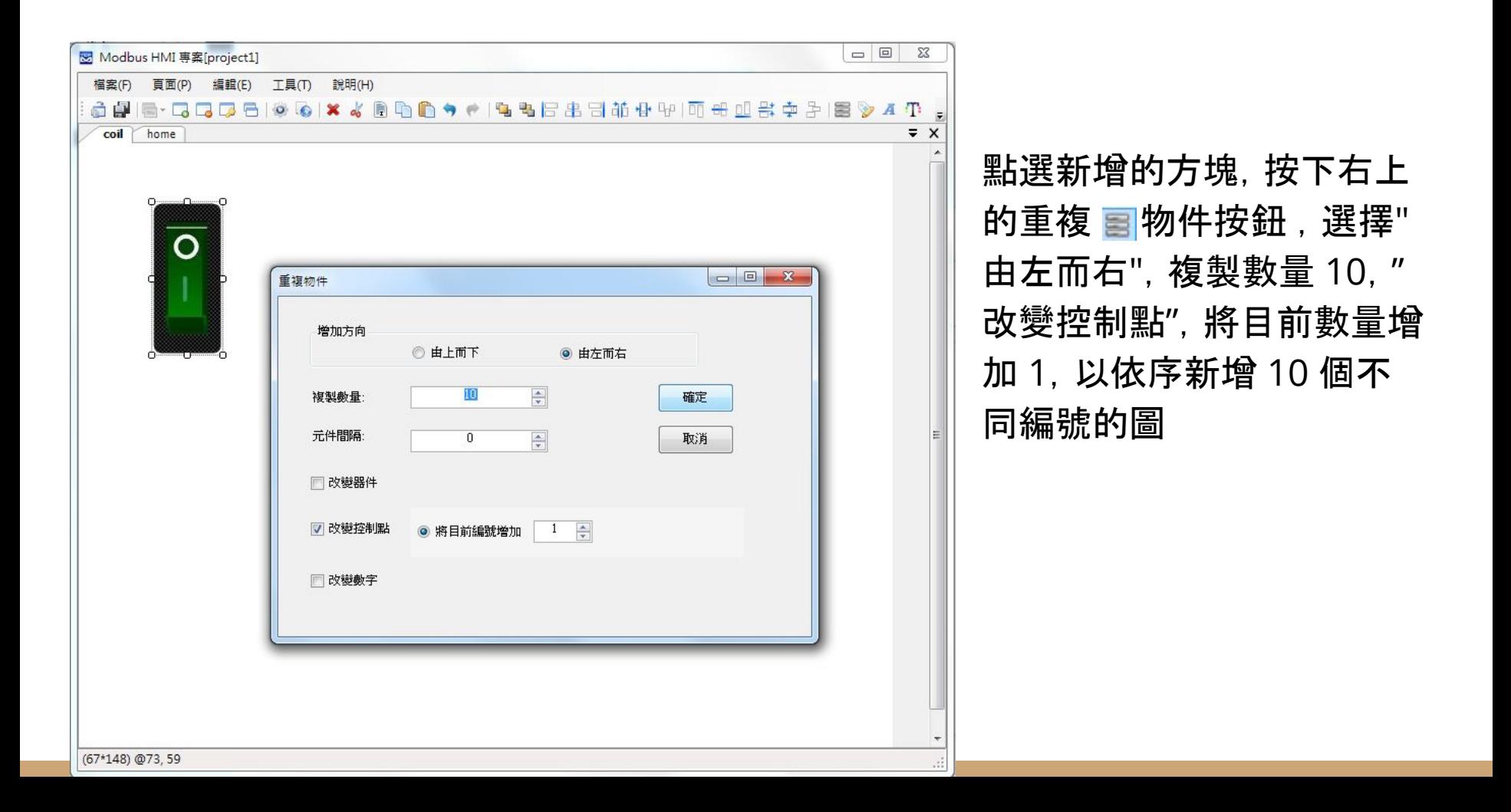

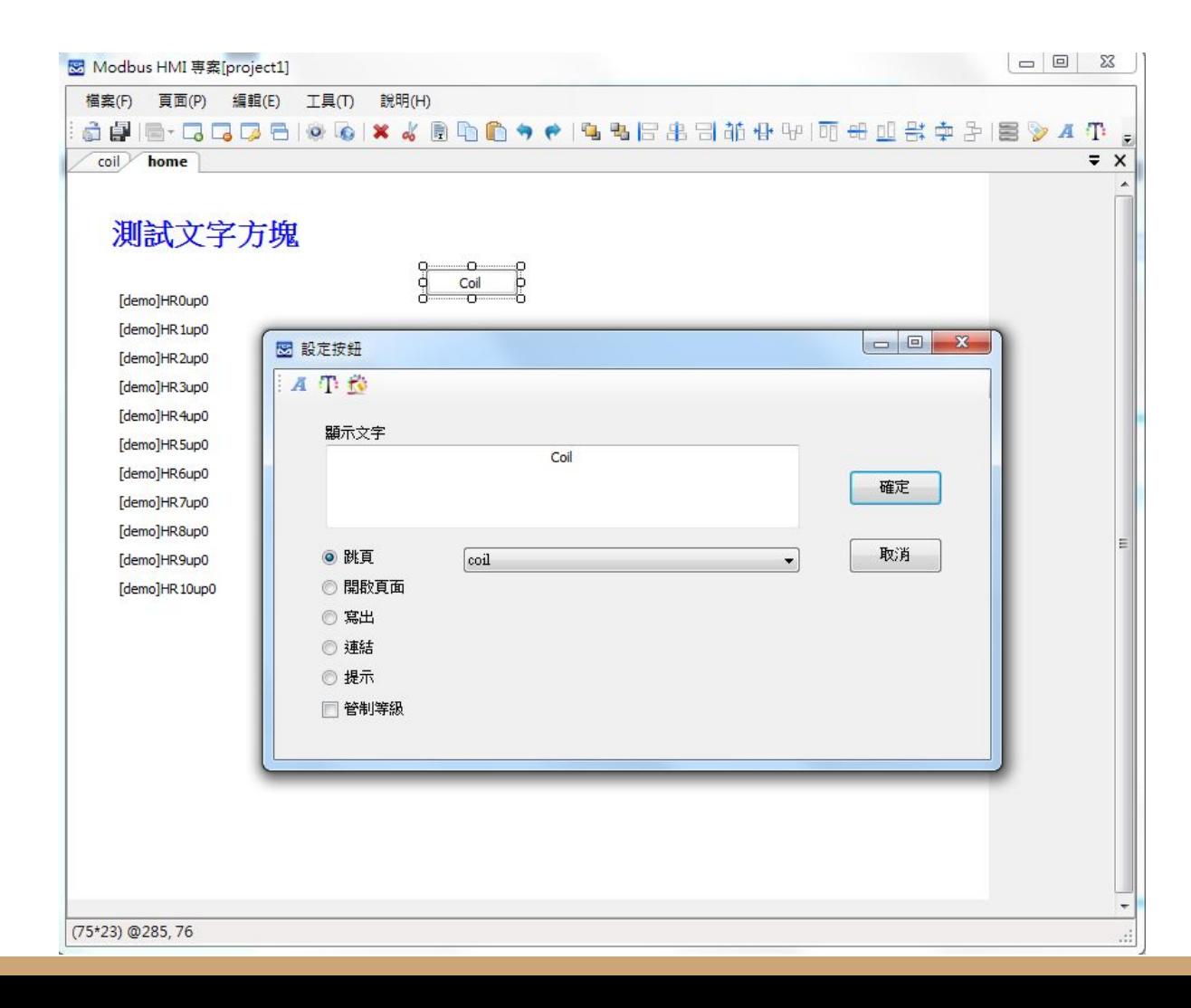

## 跳頁按鈕-1

點選 home 頁,拖曳 "工具箱" 按鈕至頁面, 並點選進入編輯

將"文字"處輸入 "Coil", 並選擇"跳頁",下拉選 單中找到 coil 後按下確 定

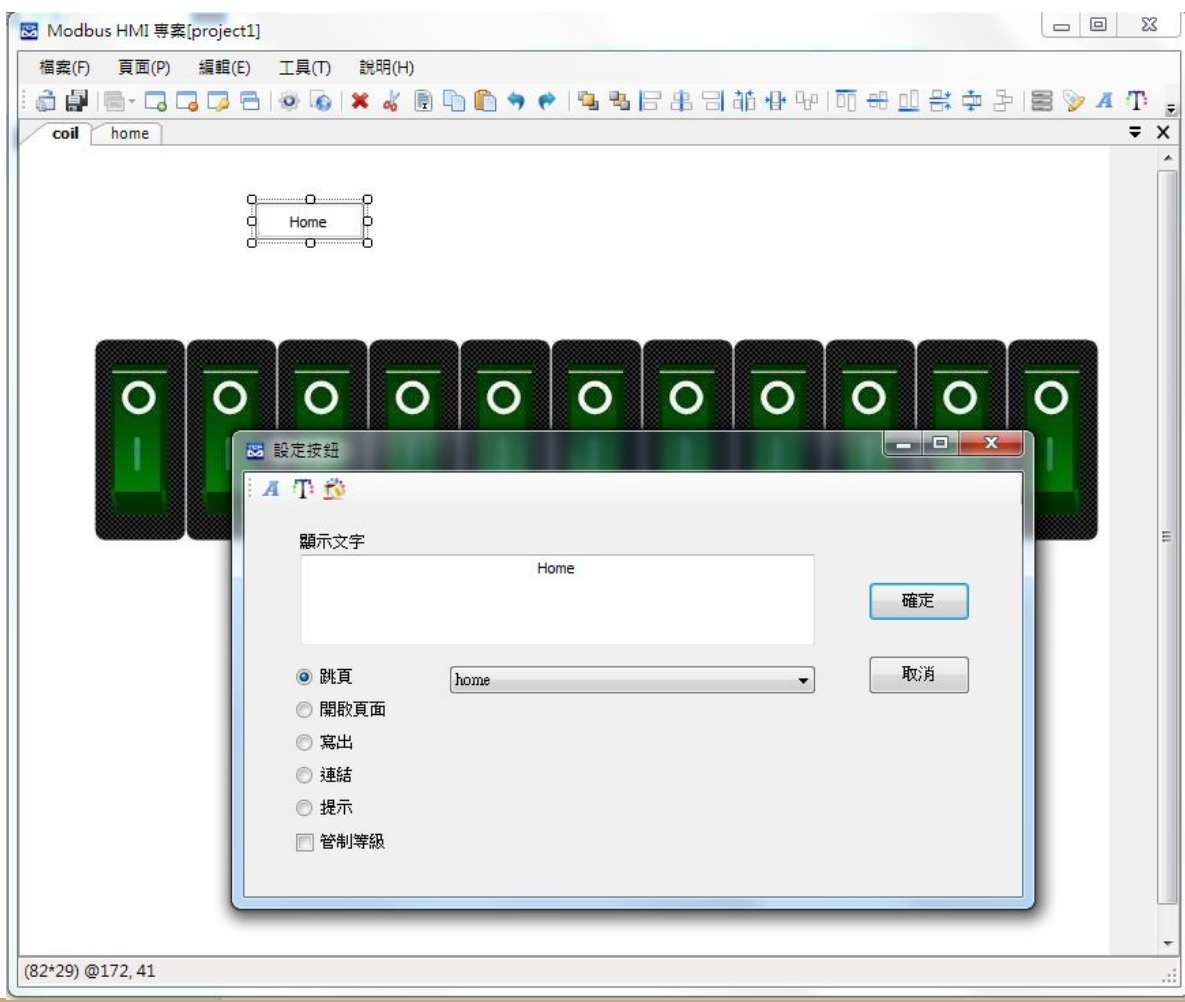

跳頁按鈕-2

點選 coil 頁,拖曳 "工具 箱" 按鈕至頁面,並點選 進入編輯

將"文字"處輸入 " Home" ,並選擇"跳頁",下拉選單 中找到 home 後按下確 定

# **幸丸行 ICDT MODBUS TCP Server**

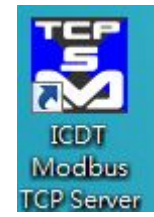

執行 ICDT MODBUS TCP Server 程式,並按下"開啟通訊",並須注意 Port 在 502 (如果MODBUS HMI TCP設定選擇為127.0.0.1,未指定 Port號),並且必須有一個編號為 1 的頁面存在 (MODBUS HMI demo 器件設定的地址為 1)

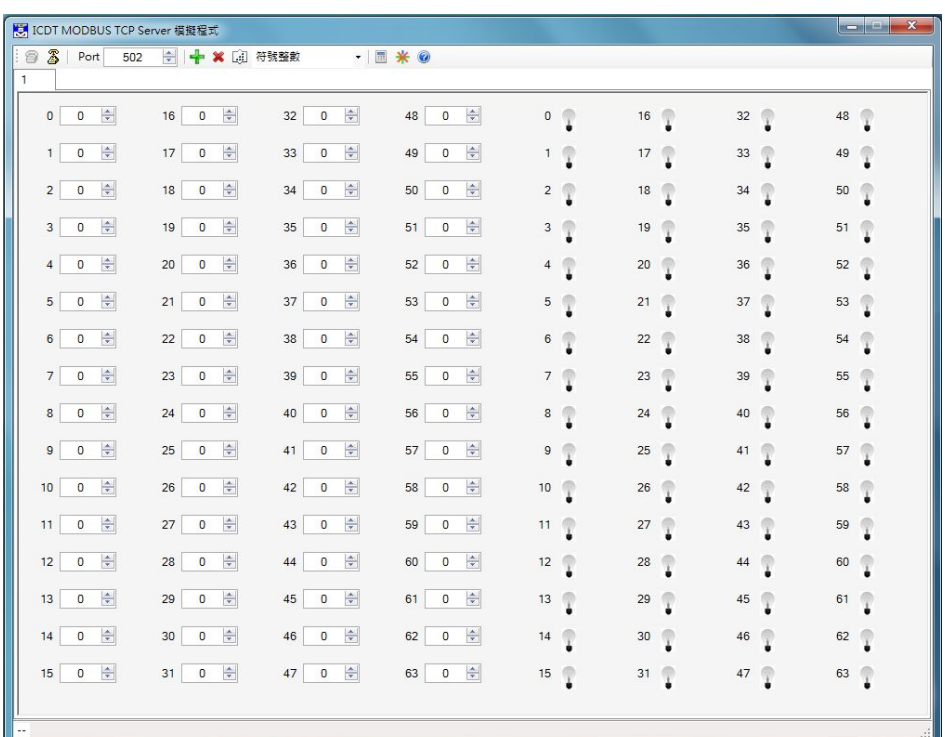

# 執行 MODBUS HMI 電腦版

按下 "儲存專案"後, 點選 。"執行", 此時彈出 Http port 的選擇是窗。Http port 是 Web Server 的 Port 號, 預設是 80, 但由於部分的電腦已經安裝 Apache、IIS 或其 他程式(例如 Skype)使用了 80 Port, 因此可能需要改用其他編號, 例如 8080。 如果 80 Port 被佔用,執行時會彈出異常訊息視窗(如下圖)。

如果電腦未具備可以運行 JAVA 程式的環境,也會彈出提示,請下 載 JAVA 後再試試 [https://www.java.com/zh\\_TW/](https://www.java.com/zh_TW/download/) [download/](https://www.java.com/zh_TW/download/)

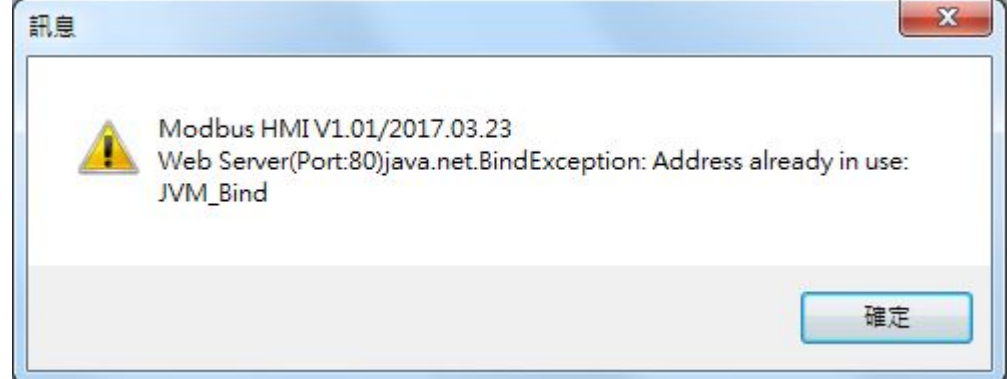

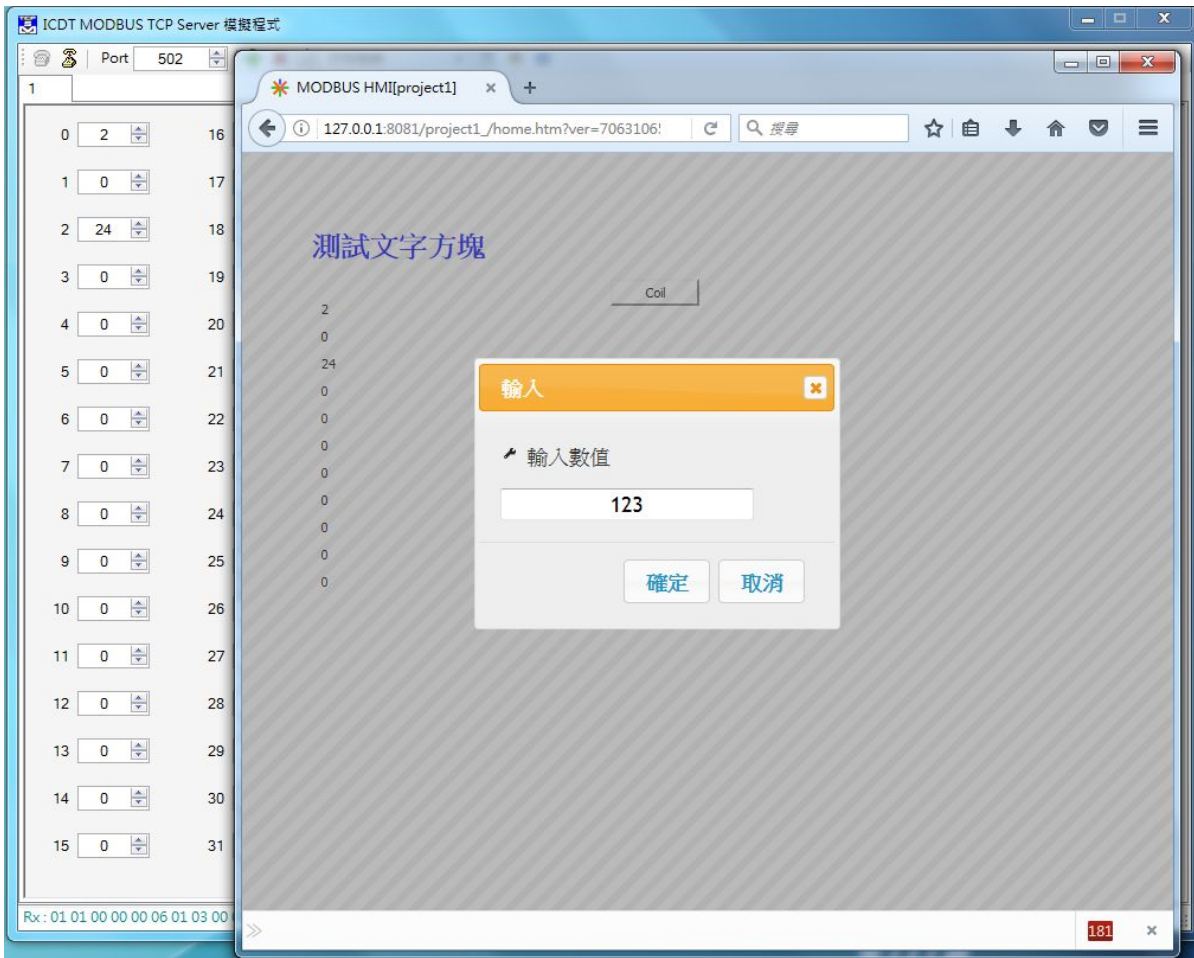

正常執行後,會以預設的 瀏覽器(建議為 Chrome 或 Firefox)彈出 127.0.0.1:8081 的連結 (如果 HTTP port 設定為 8081),畫面的數值與 ICDT MODBUS TCP Server 應該能正常同步 ,修改 Server 或 Web 數值,另一方也會同步修 改

執行的同時,會另外彈出 一個 JAVA 的執行視窗與 java 檔案夾。

JAVA 執行視窗如果關閉 ,則網頁將無法連線,只 時只要執行 java 檔案夾 內的 run.bat 即可。

 java 檔案夾複製到 樹 莓派等可以執行 JAVA 的 Linux 嵌入式設備,可以 利用 run.sh 運行

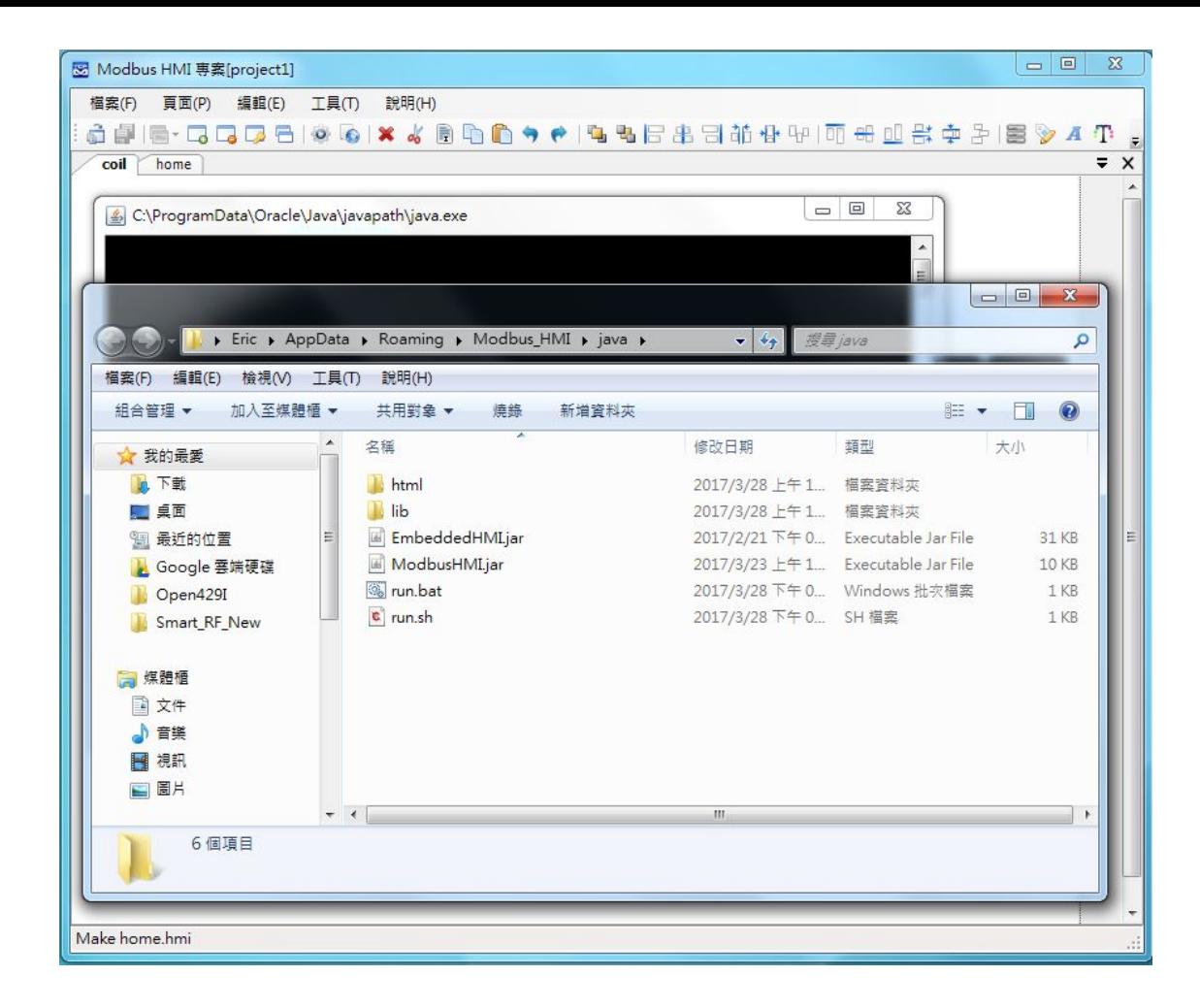

# 改由 MODBUS HMI APP 執行

- 1. 確定手機以 Wi-Fi 連接到與電腦相同的區域網路
- 2. 確認電腦的 IPv4 地址(可以開啟網路與共用中心->區域網路或無線網路->詳細 資料做查詢, 或執行 cmd.exe 輸入 ipconfig 查詢, 但必須為與 手機 Wi-Fi 相同 區域網路的 IP),例如 IP 192.168.0.248。回到 MODBUS HMI 編輯器設備編輯 處, 將 IP 由 127.0.0.1 改為 192.168.0.248, 並再次點選 " $\mathbf{\dot{5}}$ 行", 由於 IP 仍為 電腦本身的 IP, 因此仍應可以正常連線
- 3. Android 手機於 <https://goo.gl/t2g3Gc> 處下載 MODBUS HMI APP,並將手機 以 USB 線連接至電腦,設定 USB 用於檔案傳輸(Media device)

4. 將前面彈出的 java 檔 案夾下 html 下的 www 複製到 手機 資料夾下根 路徑

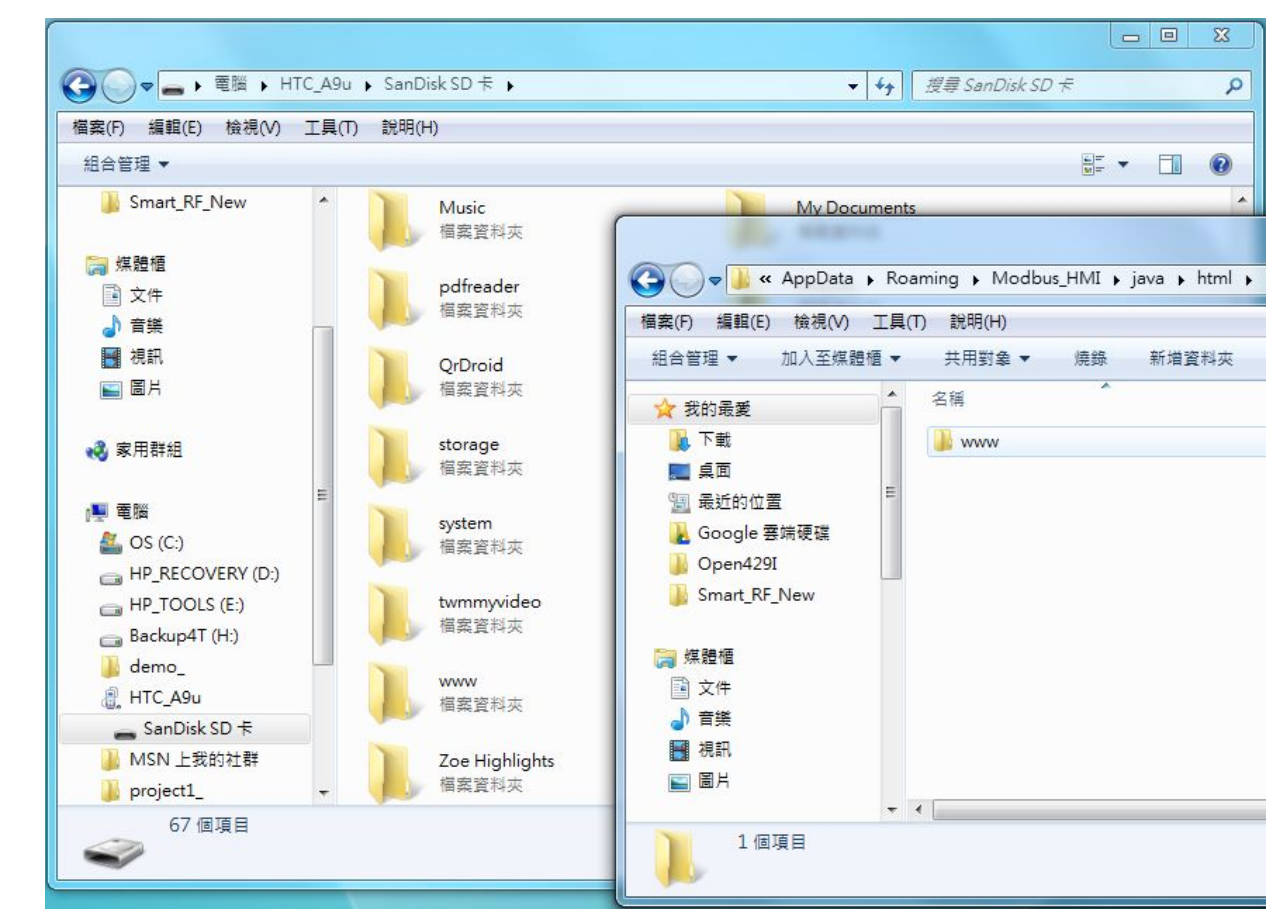

#### 長按螢幕進入參 數設定頁面

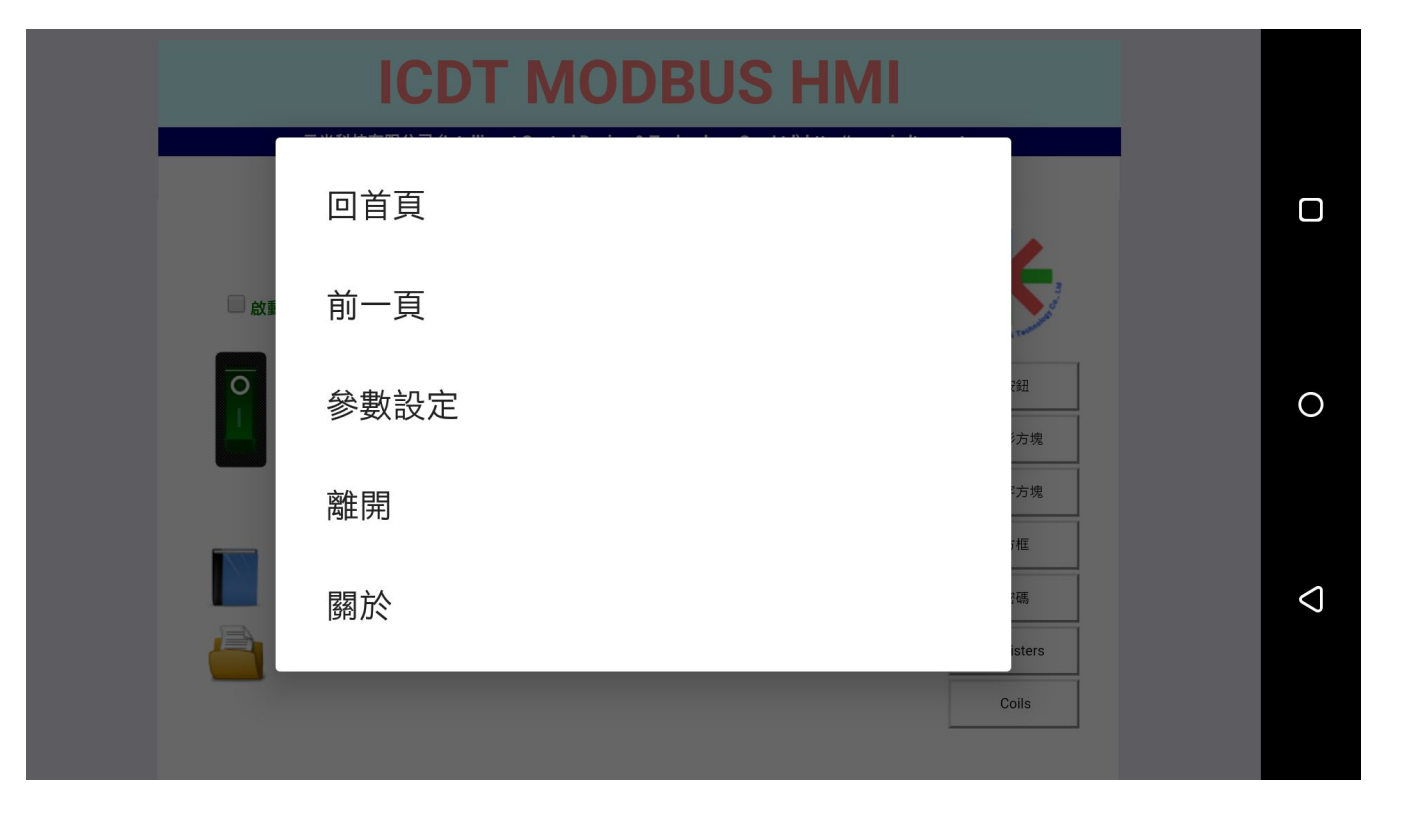

#### 將資料路徑設定為"指定路徑(www)", 按下確定 以離開設定頁

(上方網址 http://192.168.0.177:8080 為電腦 瀏覽器訪問時的地址)

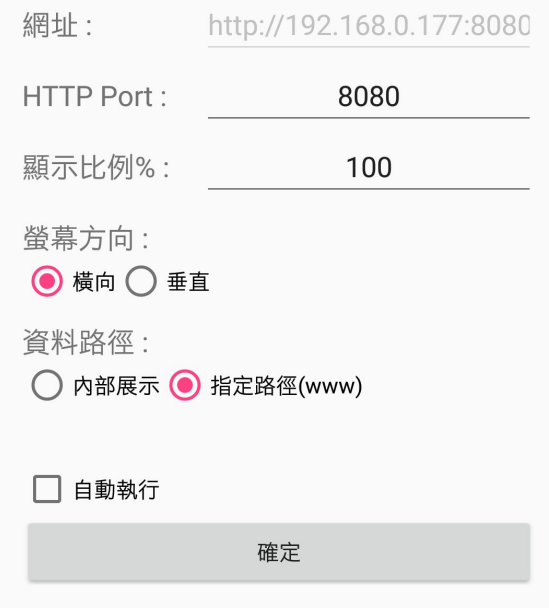

$$
\circ
$$

⊲

 $\Box$ 

#### MODBUS HMI 顯示與先前 Web 一樣頁面,並且可以同步 控制

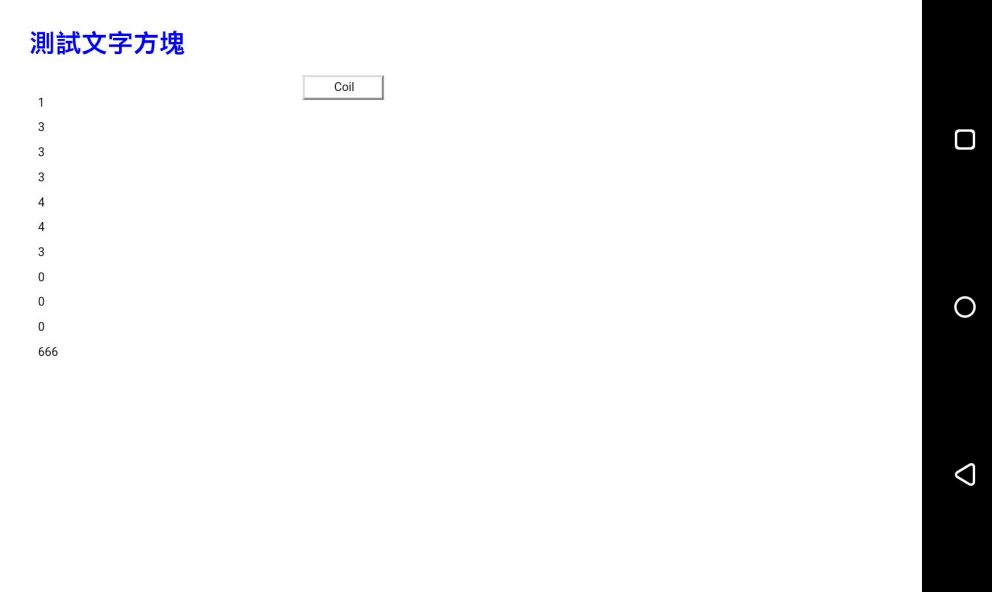

開啟電腦瀏覽器輸入手機設定 頁上方網址(例如 http://192.168.0.177:8080) 可以讀到手機 MODBUS HMI APP 的頁面,效果相同。不過 必須注意手機在 APP 閒置時 會關閉 Web Server 以節省用 電及網路流量,因此要當成其 他設備的 Web Server,必須 關閉休眠功能

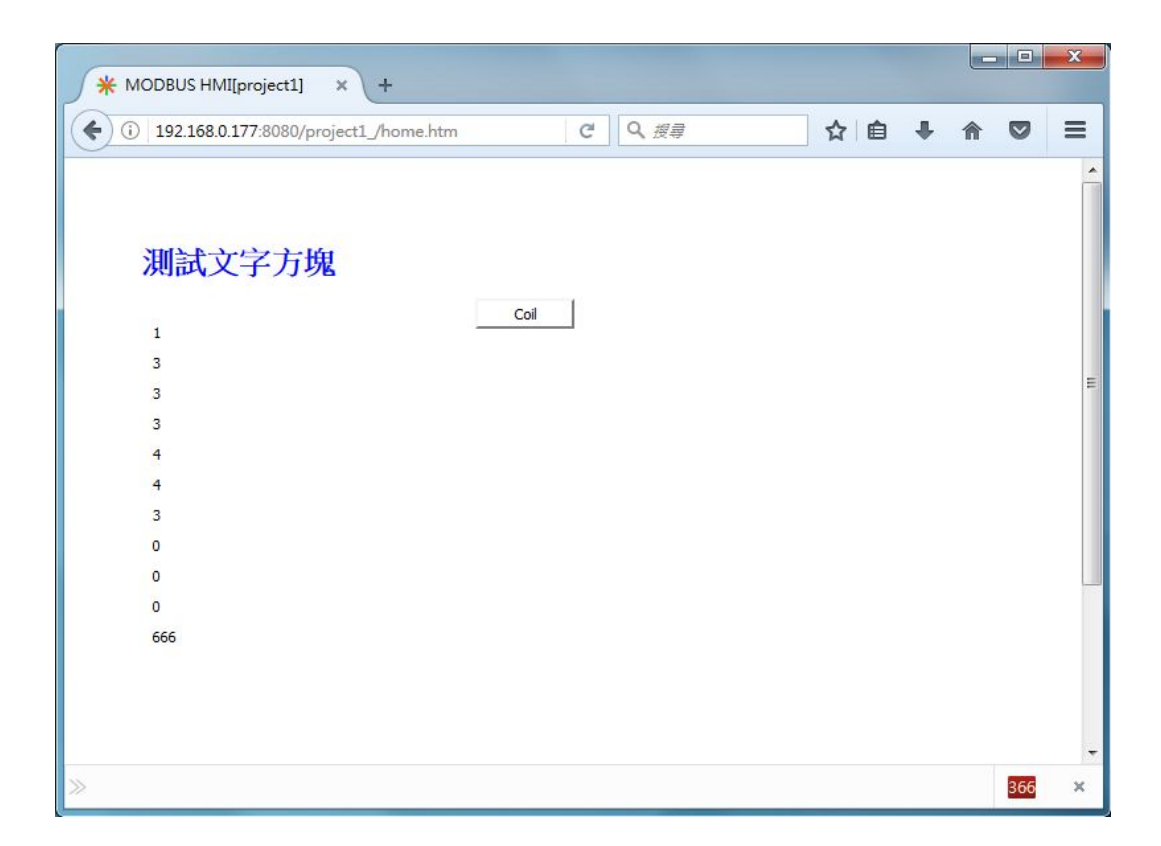

# 其他進階功能與應用

編輯設備改變 IP 地址與 ID 可以實際連接 PLC 等設 備。

當然, MODBUS HMI 的功 能不只如此陽春的文字與 圖形顯示,更進一步的功能 請參考 MODBUS HMI 線 上手冊

Intelligent Control Design & Technology Co., Ltd http://www.icdt.com.tw **Based on JAVA environment 128 points free MODBUS TCP Web HMI** Check Box  $\overline{O}$ **Button**  $\frac{y}{\sqrt{6}}$ **MODBLIS HMI** Image **MODBUS TCP** Text Frame **Online Menu** PLC PI C PL<sub>C</sub> Password **WYSIWYG Project Builder** Registers Coils